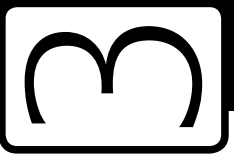

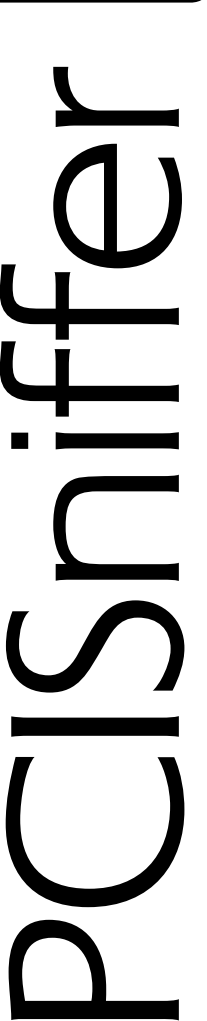

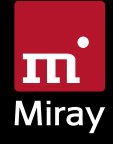

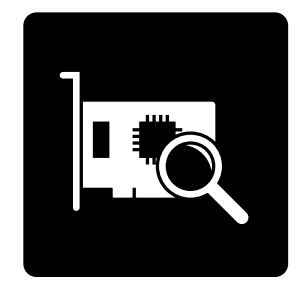

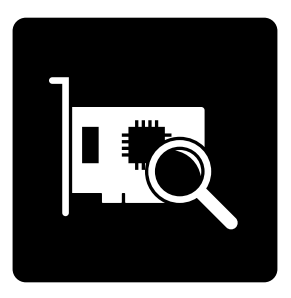

# PCISniffer 3

Anleitung

# Inhalt

 $\blacksquare$ 

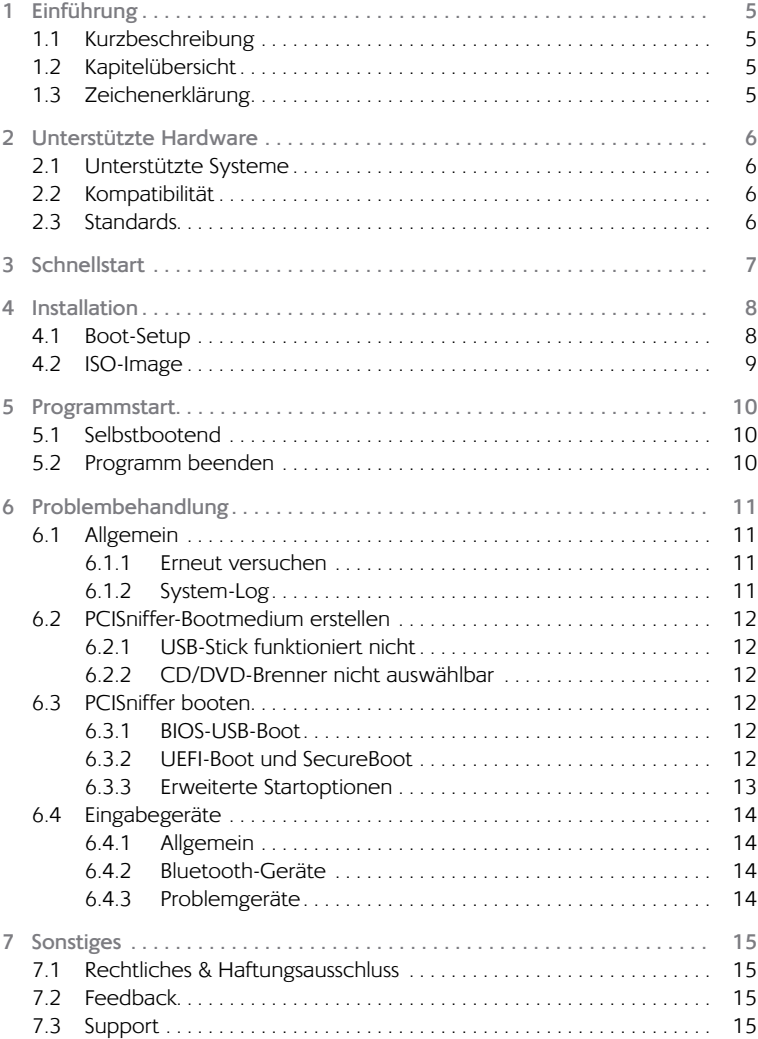

# <span id="page-3-1"></span><span id="page-3-0"></span>1 Einführung

Vielen Dank, dass Sie sich für PCISniffer entschieden haben. Unser Ziel ist es, mit unseren Produkten Ihren Anforderungen gerecht zu werden und Ihre Ansprüche zu erfüllen. Sollten Sie daher Verbesserungsvorschläge haben oder in bestimmten Punkten mit der Software nicht zufrieden sein, teilen Sie uns bitte Ihre Kritik und Ihre Vorschläge unter [feedback@miray.de](mailto:feedback%40miray.de?subject=) mit.

# 1.1 Kurzbeschreibung

PCISniffer ist ein Tool zum Scannen der PCI-Busse eines PCs und Anzeigen der PCI-Header-Daten in lesbarer Form, direkt aus den PCI-Geräten.

# 1.2 Kapitelübersicht

[1 Einführung:](#page-3-1) Allgemeine Angaben zu dieser Anleitung sowie zu PCISniffer.

[2 Unterstützte Hardware](#page-4-1): Mindestanforderungen und verwendbare Geräte.

[3 Schnellstart](#page-5-1): Kurzbeschreibung für Installation und Programmstart.

[4 Installation](#page-6-1): Ein PCISniffer-Bootmedium (USB-Stick oder CD/DVD) erstellen.

[5 Programmstart](#page-8-1): Starten von PCISniffer

[6 Problembehandlung](#page-9-1): Falls Sie beim Einsatz von PCISniffer auf Probleme treffen, finden Sie hier weitere Informationen und Lösungsvorschläge.

[7 Sonstiges](#page-13-1): Rechtliche Hinweise und Feedback.

# 1.3 Zeichenerklärung

In diesem Handbuch werden Tasten auf der Tastatur mit invertiertem Hintergrund dargestellt, z.B. **Esc** oder **Return** . Einige Tasten werden auch durch ein entsprechendes Symbol dargestellt, z.B. **i** für die Pfeiltaste ,nach oben'. Bedienelemente auf dem Bildschirm, insbesondere Schaltflächen, werden überund unterstrichen und in kursiver Schrift dargestellt, z.B. *weiter*, *zurück*.

<span id="page-4-0"></span>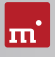

# <span id="page-4-1"></span>2 Unterstützte Hardware

Dieser Abschnitt enthält Informationen zu von PCISniffer unterstützter Hardware beim Einsatz von PCISniffer. PCISniffer läuft selbstbootend auf Intel PC (x86) und unterstützt ein breites Hardware-Spektrum.

### 2.1 Unterstützte Systeme

- { PC ab 80586, 500 MHz, 128 MB RAM, VGA (optimal: VESA-Unterstützung)
- { Tastatur & Maus: PS/2, USB oder Bluetooth
- o Bootfähiges CD-Laufwerk oder USB-Bootmedium

# 2.2 Kompatibilität

PCISniffer wurde für die Unterstützung gängiger Hardwarestandards entwickelt und getestet.

# 2.3 Standards

Um ein möglichst breites Spektrum an Geräten zu unterstützen, verwendet PCISniffer für jeden Gerätetyp offizielle Hardware-Standards. Außerdem führen wir mit jedem Gerätetyp umfangreiche Tests durch. Sollten Sie dennoch auf ein Problem treffen, lässt es sich meist mit passenden Optionseinstellungen beheben (siehe auch 4[6 Problembehandlung](#page-9-1)). Sollte auch dies nicht funktionieren, hilft Ihnen unser ▶ [7.3 Support](#page-13-2) gerne bei der Lösung.

# <span id="page-5-1"></span><span id="page-5-0"></span>3 Schnellstart

Mit folgenden Schritten starten (=booten) Sie PCISniffer:

- 1. Wenn Sie bereits einen bootfähiges Medium (CD/DVD oder USB-Stick) mit PCISniffer haben, fahren Sie bitte bei Schritt 4 fort.
- 2. Verbinden Sie einen USB-Stick mit dem PC oder legen Sie eine leere CD/DVD in den CD/DVD-Brenner ein. Starten Sie PCISniffer.exe aus dem Programmpaket.
- 3. Wählen Sie den gewünschten USB-Stick oder das gewünschte CD/DVD- Laufwerk aus und erzeugen Sie ein bootfähiges Medium.
- 4. Booten Sie auf dem gewünschten PC von diesem Medium.
- 5. Sobald das Programmfenster erscheint, folgen Sie dem Programmablauf.

<span id="page-6-0"></span>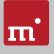

# <span id="page-6-1"></span>4 Installation

Erstellen Sie einen bootfähigen Datenträger mit dem ▶ [4.1 Boot-Setup](#page-6-2) oder wie in 4[4.2 ISO-Image](#page-7-1) beschrieben.

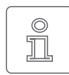

<span id="page-6-2"></span>**Hinweis:** Wenn Sie PCISniffer auf einem Datenträger (CD/DVD oder USB-Stick) erhalten haben, können Sie in vielen Fällen direkt von diesem starten ( $\rightarrow$  [5 Programmstart](#page-8-1)).

### 4.1 Boot-Setup

Das Boot-Setup (▶ [Abb. 1](#page-6-3)) erstellt einen bootfähigen Datenträger (CD/DVD oder USB-Stick), um damit PCISniffer zu starten (=booten).

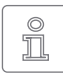

**Hinweis:** Verbinden Sie USB-Medien vor Start des Boot-Setup mit dem PC.

Um das Boot-Setup zu öffnen, starten Sie PCISniffer.exe aus dem Programmpaket.

Das Boot-Setup Programmfenster enthält folgende Bedienelemente.

- { **Ziel auswählen**: Wählen Sie den gewünschten Typ (USB oder CD/DVD) und ein Laufwerk aus der Liste. Die Laufwerkslisten werden automatisch aktualisiert. Oder Sie wählen die Erzeugung eines ISO-Image.
- { **UEFI-Bootunterstützung**: Ermöglicht das Booten auf modernen UEFI-Systemen. Das Medium bootet weiterhin auch auf BIOS-Systemen. Deaktivieren Sie die Option nur im Falle von Bootproblemen, um ein Bootmedium ohne UEFI-Bootcode zu erstellen.
- { **Datenträger formatieren**: Nur für USB-Sticks verfügbar. Formatiert das ausgewählte Laufwerk bevor es bootfähig gemacht wird. Empfohlen bei Bootproblemen oder um einen USB-Datenträger neu aufzusetzen. Alle Daten auf dem Datenträger werden gelöscht.

Klicken Sie auf *Jetzt erzeugen*, um die Bootdatenträger-Erstellung zu starten. Folgen Sie danach den Anweisungen und warten Sie auf das Ende des Vorgangs. Weiter mit Kapitel ▶ [3 Schnellstart](#page-5-1) oder ▶ [5 Programmstart](#page-8-1).

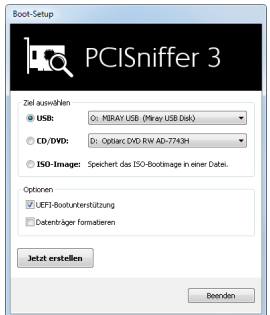

#### <span id="page-6-3"></span>*Abb. 1: Boot-Setup*

<span id="page-7-0"></span>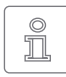

<span id="page-7-1"></span>**Hinweis:** Beim Erstellen einer CD/DVD verwenden Sie bitte immer einen neuen, leeren Rohling, da sonst beim Starten von PCISniffer Probleme auftreten können.

### 4.2 ISO-Image

Das PCISniffer-Softwarepaket enthält ein ISO-Image (pcisniffer.iso):

Damit erstellen Sie eine bootfähige PCISniffer-CD/DVD unter jedem Betriebssystem mit einer ISO-fähigen Brennsoftware. Näheres entnehmen Sie bitte der Anleitung zu Ihrer Brennsoftware.

- 1. Starten Sie Ihre Brennsoftware und wählen Sie CD/DVD aus Image-Datei erstellen (oder ähnliche Bezeichnung, je nach verwendeter Brennsoftware)
- 2. Geben Sie die Datei pcisniffer.iso als Image-Datei an (nicht als Daten-Datei).
- 3. Legen Sie einen leeren CD/DVD-Rohling ein und brennen Sie die CD.

Nach Abschluss des Brennvorgangs erhalten Sie eine bootfähige CD/DVD. Von dieser können Sie die Software auf jedem PC mit bootfähigem CD/DVD-Lauf-werk direkt starten, wie in Kapitel > [5 Programmstart](#page-8-1) beschrieben.

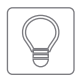

**Tipp:** Unter Linux verwenden Sie am einfachsten das dort verfügbare Tool cdrecord mit folgender Syntax: cdrecord pcisniffer.iso

<span id="page-8-0"></span>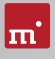

# <span id="page-8-1"></span>5 Programmstart

PCISniffer ist eine selbstbootende Anwendung. Sie kann nicht direkt unter Windows gestartet werden, sondern muss beim Start des PC gebootet werden.

# <span id="page-8-2"></span>5.1 Selbstbootend

Stecken Sie den USB-Stick an oder legen Sie die CD/DVD ein ( $\blacktriangleright$  [4.1 Boot-Setup](#page-6-2)). Starten Sie den PC und stellen Sie im BIOS sicher, dass vom gewünschten Medium gebootet wird. PCISniffer wird dann vom Bootmedium geladen.

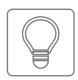

**Tipp:** Falls Ihr PC nicht vom PCISniffer-Bootmedium startet, rufen Sie unmittelbar beim Starten des PCs mit **F8** , **F11** oder **F12** (je nach BIOS) das Bootmenü (BBS) auf und wählen Sie das Bootlaufwerk aus.

PCISniffer bootet auch auf UEFI-Systemen, mit oder ohne SecureBoot.

### 5.2 Programm beenden

Unteren rechts in der Systemleiste befindet sich das Symbol zum Ausschalten des PC ( ). Klicken Sie auf dieses Symbol oder drücken Sie die Taste **Esc** , um PCISniffer zu beenden.

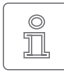

**Hinweis:** Falls Sie beim nächsten Start des Computers nicht PCISniffer starten möchten, denken Sie daran, das PCISniffer-Bootmedium zu entfernen.

# <span id="page-9-1"></span><span id="page-9-0"></span>6 Problembehandlung

In diesem Abschnitt werden mögliche Probleme beim Einsatz von PCISniffer und entsprechende Lösungsvorschläge beschrieben. Sollten Sie für ein Problem hier keine Lösung finden, wenden Sie sich bitte an unseren ▶ [7.3 Support](#page-13-2).

## 6.1 Allgemein

#### 6.1.1 Erneut versuchen

Sollte etwas einmal nicht wie erwartet oder gewünscht funktionieren, ist ein trivialer aber dennoch häufig wirksamer Tipp, es noch einmal zu versuchen. Gerade bei Hardware spart das Zeit, da Probleme beim zweiten Anstecken oder Verwenden eines anderen Anschlusses oft einfach verschwunden sind.

#### <span id="page-9-2"></span>6.1.2 System-Log

Im Fall auftretender Probleme, insbesondere aber wenn Sie sich an unseren ▶ [7.3 Support](#page-13-2) wenden, bitten wir Sie, ein System-Log zu erstellen und mitzusenden. Darin sind wie bei einem Flugschreiber die Vorgänge innerhalb des Programms festgehalten, was uns bei der Lösung deutlich schneller zum Ziel bringt - und damit auch Sie. Speichern Sie das System-Log wie folgt:

- 1. Falls Sie PCISniffer nicht von einem USB-Stick gebootet haben, schließen Sie einen USB-Stick zum Speichern des System-Log an.
- 2. Klicken Sie auf das Toolbox-Symbol ( ) oder drücken Sie **Strg** + **Alt** + **F12** .
- 3. Wählen Sie die Option System-Log speichern. Falls Sie PCISniffer von USB-Stick gebootet haben, wird das System-Log automatisch auf diesem gespeichert. Andernfalls öffnet sich ein Fenster zur Auswahl eines Speichermediums.
- 4. Es erscheint ein Popup-Fenster, das den Speicherfortschritt anzeigt, sowie den Speicherort und den Dateinamen.

Wird ein älteres System-Log am Speicherort gefunden, wird die im Dateinamen enthaltene Nummer automatisch erhöht. Das aktuelle System-Log ist stets das mit der höchsten Nummer.

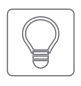

**Tipp:** Falls sich das System-Log nicht wie beschrieben speichern lässt, gibt es eine weitere Möglichkeit: Verwenden Sie die Bootoption System-Log: <Systemstart>, um das Log auf dem Bootmedium zu speichern.

<span id="page-10-0"></span>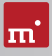

# 6.2 PCISniffer-Bootmedium erstellen

Dieses Kapitel beschreibt mögliche Probleme beim Erstellen eines Bootdatenträgers bei PCISniffer.

### 6.2.1 USB-Stick funktioniert nicht

Falls das Erstellen eines bootfähigen USB-Sticks oder das Booten von diesem scheitert, enthält der USB-Stick möglicherweise keine Partitionstabelle. Verwenden Sie in diesem Fall das  $\rightarrow$  4.1 Boot-Setup mit der Option Datenträger formatieren und erstellen Sie den bootfähigen USB-Stick erneut. Die auf dem USB-Stick enthaltenen Daten gehen dabei verloren.

#### 6.2.2 CD/DVD-Brenner nicht auswählbar

Falls unter CD/DVD-Brenner kein Laufwerk verfügbar ist, obwohl ein CD/DVD-Brenner vorhanden ist, kann die installierte Brennsoftware die Ursache sein. Diese reserviert möglicherweise den Brenner exklusiv, so dass das Boot-Setup nicht darauf zugreifen kann. Deaktivieren oder deinstallieren Sie die Brennsoftware in diesem Fall oder erstellen Sie eine bootfähige CD/DVD mit Ihrer Brennsoftware und dem im Softwarepaket enthaltenen ISO-Image ( $\rightarrow$  [4.2 ISO-Image](#page-7-1)).

# 6.3 PCISniffer booten

Wenn beim Booten von PCISniffer von USB-Stick oder CD/DVD Probleme auftreten (zum Beispiel Bildschirm bleibt schwarz, Startbildschirm friert ein), finden Sie nachfolgend entsprechende Lösungen.

#### 6.3.1 BIOS-USB-Boot

Wenn das PCISniffer-Bootmedium (USB-Stick oder USB-CD/DVD-Laufwerk) im BBS-Menü nicht erscheint (▶ [5.1 Selbstbootend](#page-8-2)), aktivieren Sie im BIOS-Setup zuvor die Unterstützung für USB-Bootmedien. Rufen Sie das BIOS-Setup mit **F2** , **Entf** (= **Del** ) oder **F10** auf. Die Einstellung ist BIOS-spezifisch unter unterschiedlichen Bezeichnungen und Menüpunkten erreichbar, meist unter Stichworten wie USB, Boot und Legacy. Im BIOS-Setup können Sie auch das Booten von USB fest voreinstellen, meist unter dem Menüpunkt Boot.

#### 6.3.2 UEFI-Boot und SecureBoot

Neuere PCs haben meist ein UEFI-BIOS. PCISniffer unterstützt das Booten mit UEFI. Auch die SecureBoot-Funktion aktueller BIOSse wird von PCISniffer unterstützt. Bei Problemen mit SecureBoot deaktivieren Sie diese Funktion vor der <span id="page-11-0"></span>Verwendung von PCISniffer. Sie können SecureBoot anschließend wieder aktivieren. Falls dennoch Probleme beim Booten mit UEFI auftreten, erstellen Sie das Bootmedium erneut ( $\rightarrow$  [4.1 Boot-Setup](#page-6-2)) und deaktivieren Sie dabei die Option UEFI-Bootunterstützung und starten Sie PCISniffer von diesem neu.

#### 6.3.3 Erweiterte Startoptionen

Die Starteinstellungen von PCISniffer sind für schnelles Booten optimiert. Sie lassen sich im Falle von Problemen beim Booten ändern. Drücken Sie dazu auf dem Boot-Bildschirm (4[Abb. 2](#page-11-1)) die Taste  **W**  für Weitere Optionen. Damit öffnen Sie das Menü mit Erweiterten Startoptionen.

#### **Startmodi**

Die Startmodi beinhalten bereits bestimmte Voreinstellungen, die um die Ausgewählten Startoptionen ergänzt werden.

- { **Symobi Starten:** Das System normal starten.
- Miray Symobi wird gestartet in 5 Sekunden <S> Symobi starten <W> Weitere Optioner

<span id="page-11-1"></span>*Abb. 2: Boot-Bildschirm*

- { **Kompatibilitätsmodus:** Empfohlen bei Bootproblemen.
- { **Abgesicherter Modus:** Empfohlen bei Problemen mit angeschlossenen Geräten, insbesondere Datenträgern und Eingabegeräten.

#### **Startoptionen**

Die Optionen können Sie einzeln aktivieren oder deaktivieren und anschließend mit einem der Startmodi booten.

- { **IRQ:** Deaktivieren bei Hardware-Problemen (passiver Gerätezugriff).
- { **SATA & Parallel ATA (AHCI/IDE):** Deaktivieren, um Störeinflüsse durch SATAoder IDE-Geräte zu unterbinden.
- { **SATA Portmultiplier: erweiterte Erkennung:** Aktivieren, falls bei PortMultipliern darüber verbundene Datenträger nicht erkannt werden.
- { **USB 1.0/1.1/2.0 (UHCI/OHCI/EHCI):** Deaktivieren, um Störeinflüsse durch Geräte an normalen USB-Ports zu unterbinden (Eingabegeräte dann über USB 3 oder PS/2 anschließen!).
- { **USB 3.0 (XHCI):** Deaktivieren, um Störeinflüsse durch Geräte an USB-3-Ports zu unterbinden.

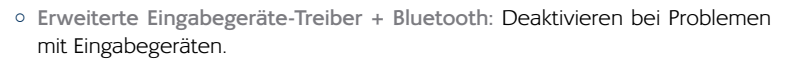

- { **SCSI & Firewire (IEEE1394):** Deaktivieren, um Störeinflüsse durch SCSI- oder Firewire-Geräte zu unterbinden.
- { **Erweitertes Bootladen:** Deaktivieren, falls beim Booten Probleme auftreten.
- { **Grafikmodus:** Die Voreinstellung auto wählt den Grafikmodus automatisch. Nativ verwendet den BIOS/UEFI-Grafikmodus. Mit VESA, VGA-BIOS und VGA lässt sich bei Bedarf der entsprechende Treiber explizit aktivieren.
- { **System-Log:** Voreinstellung ist normal. Wählen Sie reduziert nur im Falle von übergroßen System-Logs. Systemstart speichert das System-Log automatisch ab Systemstart auf dem Bootmedium im Root-Verzeichnis unter Symobi.1.log.

Wählen Sie die gewünschten Startoptionen aus und booten Sie anschließend Sie mit dem gewünschten Startmodus (Tasten  **,**  und  **Return** ).

### 6.4 Eingabegeräte

Sollte nach dem Starten von PCISniffer die Eingabe per Tastatur oder Maus nicht möglich sein, finden Sie hier verschiedene Lösungsmöglichkeiten.

#### 6.4.1 Allgemein

<span id="page-12-0"></span>lm'

Eine allgemein meist erfolgreiche Lösung bei Problemen mit den Eingabegeräten ist, ein entsprechendes alternatives USB-Eingabegerät anzuschließen.

#### 6.4.2 Bluetooth-Geräte

PCISniffer unterstützt auch Bluetooth-Tastaturen und -Mäuse. Sollte ein Bluetooth-Eingabegerät nicht erkannt werden, schließen Sie in diesem Fall ein entsprechendes USB-Eingabegerät an.

#### 6.4.3 Problemgeräte

Einige wenige Eingabegeräte weisen Fehler gegenüber dem Standard auf. Sie funktionieren zwar meist mit Windows, da Sie vom Hersteller darauf getestet wurden, jedoch nicht mit anderen Betriebssystemen. Verwenden Sie in diesem Fall vorläufig ein anderes Eingabegerät, erstellen Sie ein  $\rightarrow$  [6.1.2 System-Log](#page-9-2) und senden Sie dieses zusammen mit den Angaben von Hersteller und Gerätetyp des nicht funktionierenden Geräts an unseren ▶ [7.3 Support](#page-13-2).

# <span id="page-13-1"></span><span id="page-13-0"></span>7 Sonstiges

# 7.1 Rechtliches & Haftungsausschluss

Teile des Produktes basieren auf Werken, die unter der GNU General Public License (GPL) lizenziert sind. Der zugehörige Lizenzvertrag ist unter [http://www.](http://www.gnu.org/copyleft/gpl.html) [gnu.org/copyleft/gpl.html](http://www.gnu.org/copyleft/gpl.html) zu finden. Auf Anfrage an [support@miray.de](mailto:support%40miray.de?subject=) senden wir Ihnen eine Kopie des Quellcodes zu.

Obwohl PCISniffer mit größter Sorgfalt erstellt und ausführlich getestet wurde, bitten wir um Verständnis, dass wir keinerlei Garantie für das ordnungsgemäße Funktionieren des Programms übernehmen und nicht für aus seiner Verwendung entstehende Schäden haften, vorbehaltlich grober Fahrlässigkeit und Vorsatz.

### 7.2 Feedback

Wir sind sehr an Ihrem Feedback interessiert. Wenn Sie Programmfehler entdecken oder Verbesserungsvorschläge haben, sind wir stets bemüht, erstere zu beheben und letztere nach Möglichkeit zu berücksichtigen bzw. zu integrieren. Auch wenn Sie uns einfach Ihre Meinung zu dieser Software mitteilen möchten, freuen wir uns darauf.

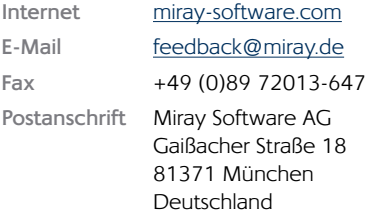

# <span id="page-13-2"></span>7.3 Support

Sollten Sie bei unseren Produkten auf Schwierigkeiten oder Probleme treffen, hilft Ihnen unser Support-Team gerne weiter. Bitte Senden Sie uns Ihre Anfrage am besten direkt über unsere Homepage unter [miray-software.com/support](http://miray-software.com/support) oder per E-Mail an [support@miray.de](mailto:support%40miray.de?subject=).